## VIEWPO 16 www.viewpointscreening

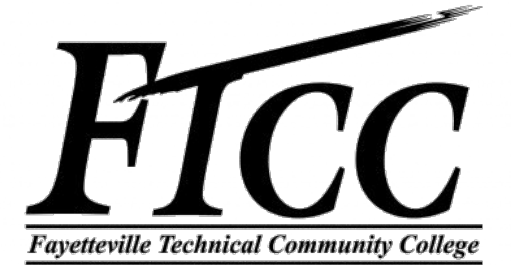

ORDER INSTRUCTIONS **FOR FAYETTEVILLE** TECHNICAL COMMUNITY **COLLEGE - HEALTH PROGRAMS STUDENTS** 

# **Start Your Order**

# To get started:

Visit <u>https://www.viewpointscreening.com/faytechcc</u> and click on "Start Your Order".

- Select your program and package option
- Enter your information (name, dob, etc.)

**\*\*\*Important\*\*\*** *Please make sure you are entering your correct email address. You will be unable to log in or receive communications from Viewpoint Screening if your email address is not valid.* 

 email containing a password. Use this info to log into your account to review other instructions you may have. You will also Once your order is submitted, you will receive a confirmation need this password to view your background check report.

 **Drug Test** - You will receive an email with the subject line: "Viewpoint Screening Drug-screen registration" within 24-48 hours. This email will contain instructions and explain where you need to go to complete your drug test.

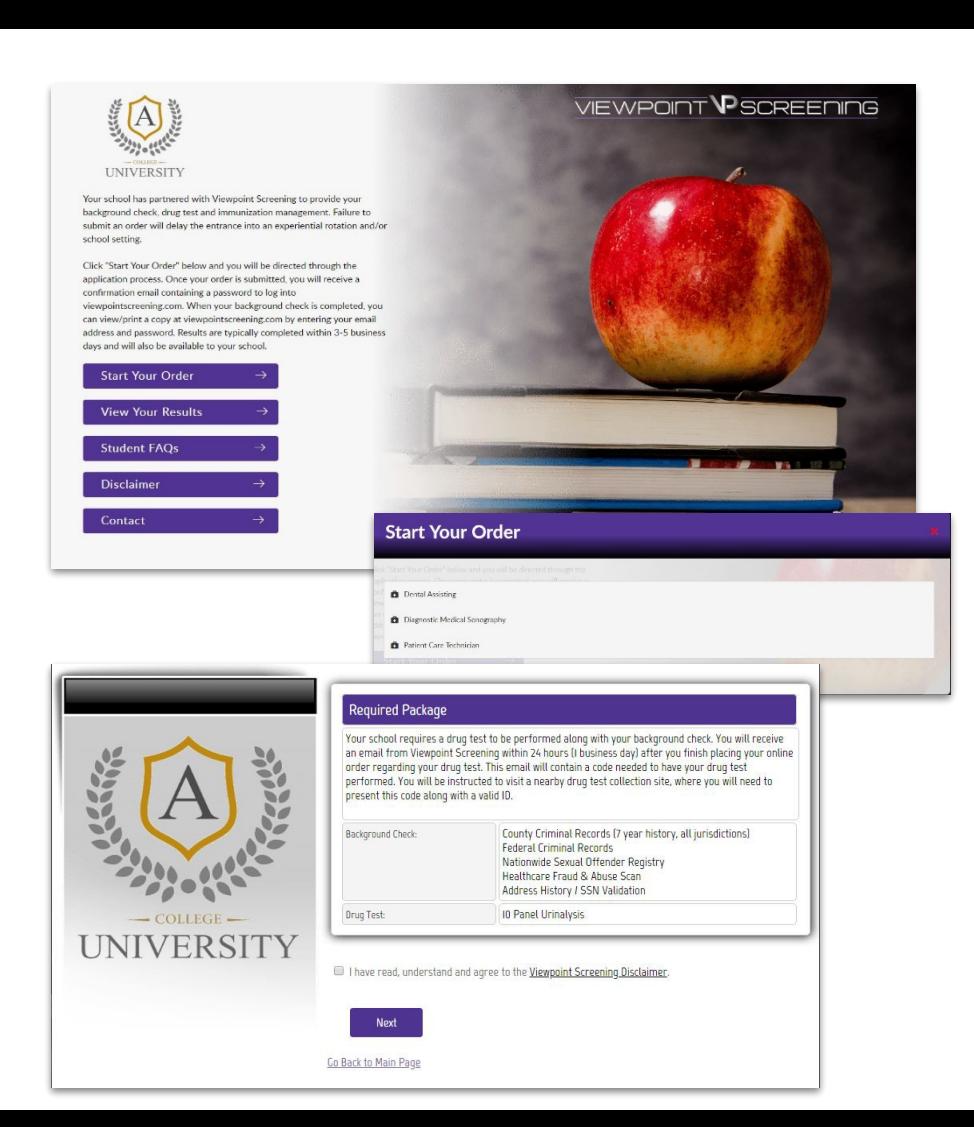

 **You will have the capability to upload specific documents required by your school for immunization, medical or certification records**.

- After you have placed your initial order, you will begin to get emails that notify you of additional items you need to take care of that are required by your school for clinical placement.
- To see the list of required immunizations and documents, after you have placed your order, go to: [viewpointscreening.com](https://www.viewpointscreening.com/) and click on LOG IN in the right corner; use your email and password to log in.
- When logged in, click on **Health Portal** to view your specific requirements. Click on the **Question Mark** to expand the requirement and view the details of what is acceptable. Be sure to read these thoroughly, so you know what kind of documents you will n eed.
- As you complete your requirements, you can begin to upload them into your account at any time.
- notifying you why it was not compliant, and how to fix it. This **Example 18 and 18 and 18 and 18 and 18 and 18 and 18 and 18 and 18 and 18 and 18 and 18 and 18 and 18 and 18 and 18 and 18 and 18 and 18 and 18 and 18 and 18 and 18 and 18 and 18 and 18 and 18 and 18 and 18 and 18 and 18** To associate a document with a requirement: Click on the "Upload Document" button next to each requirement and select the correct file to upload. This can be done on a desktop computer, tablet or smartphone. All uploaded documents are typically reviewed within 24 hours. If your document is not compliant, you will receive an email information can also be found in the "Student Messages" section of your account.

 will be notified 30 days in advanced when a document is about to expire. You will receive weekly email reminders to upload required documents, and you

# **SAMPLE**

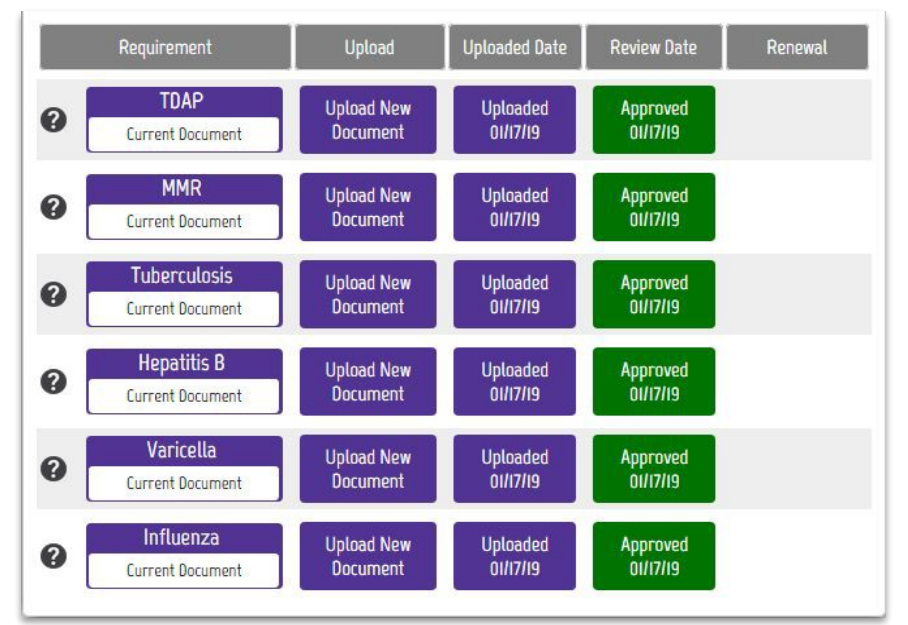

### FOR BEST RESULTS:

DO: Be sure your name is visible on the document you upload. If your name is not on the document, it will be denied, and you'll have to upload it again.

DO: Make sure you uploaded the correct document for a particular requirement.

DO: Be sure to read what is acceptable. For example, receipts are not acceptable as proof of influenza vaccination.

DO: Make sure document isn't expired, and won't expire during your clinical rotation.

 **contact Viewpoint Screening via email at: If you have any additional questions, please [studentsupport@viewpointscreening.com.](mailto:studentsupport@viewpointscreening.com)** 

 **Or use the instant chat feature at [viewpointscreening.com.](https://viewpointscreening.com) We are pleased to help you with this process!** 

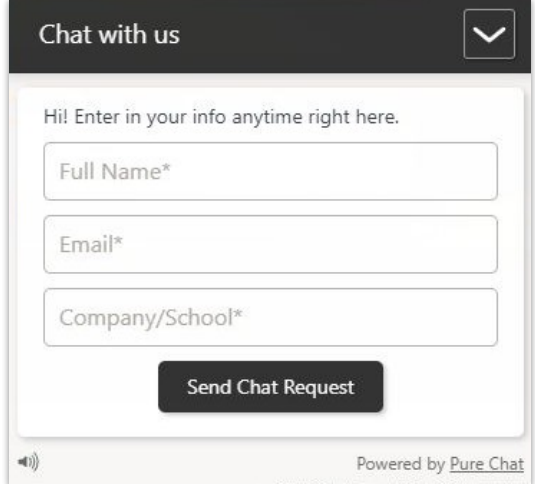

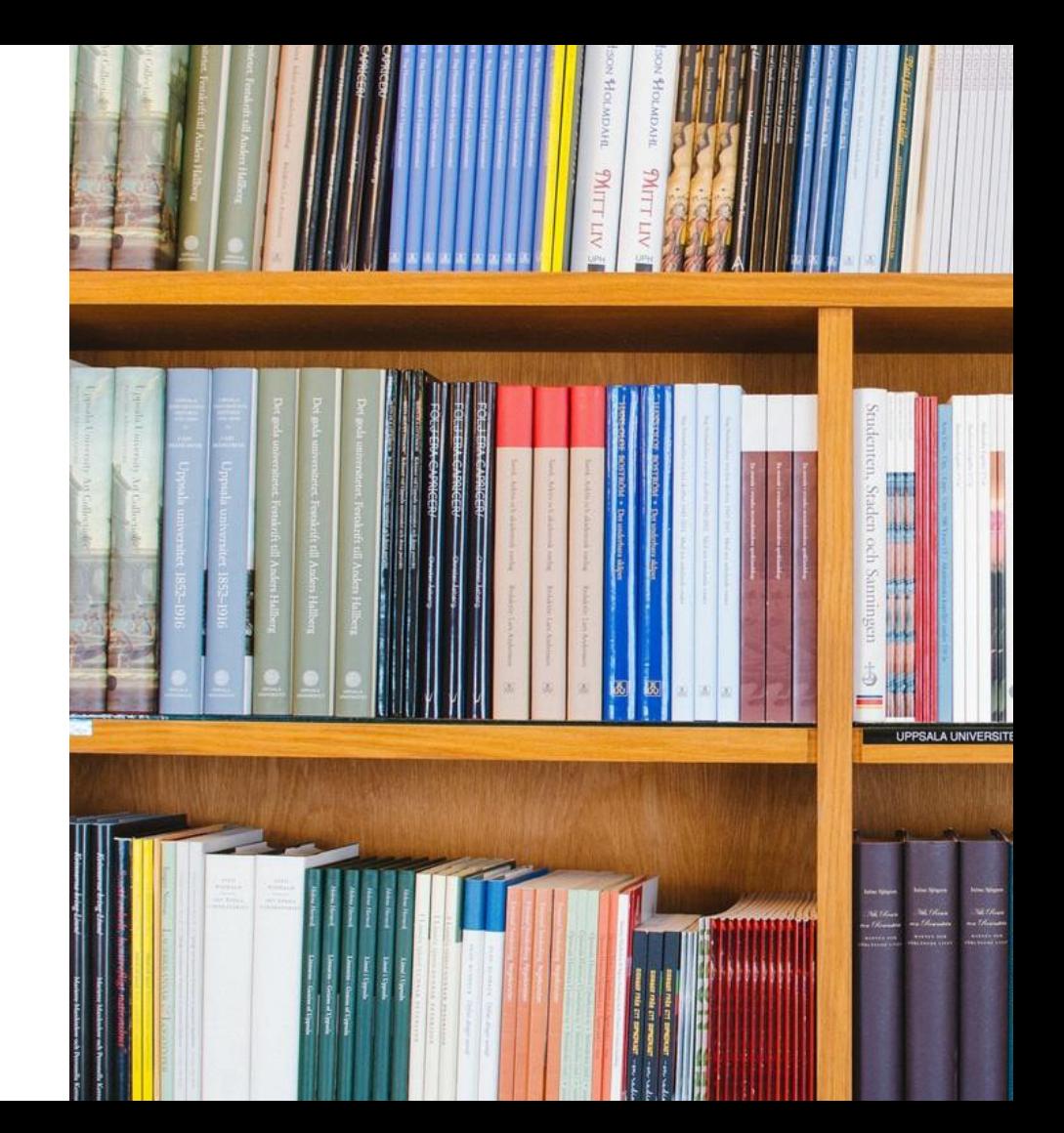